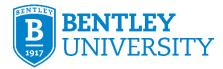

# Health Portal – Quick Reference Guide for Students, Faculty and Staff

# Introduction

All students, faculty and staff who will study, teach and work on campus this fall will be required to participate in weekly onsite COVID-19 screening testing. The purpose of this guide is to instruct students, faculty, and staff on how to use the Health Portal to schedule tests, check in to their appointment online, and access additional information and resources.

## **Table of Contents**

How do I log in? How do I complete the Consent Screening form? How do I schedule a test? How do I view or cancel an appointment? How do I check in to my appointment? How do I opt-in/opt-out for text alerts? How do I find additional information? Who do I contact for help?

#### How do I log in?

- 1. Go to <u>https://bentley.medicatconnect.com</u>.
- 2. Enter your username and password.
  - Your username is your shortname, e.g. everything to the left of the @ in your Bentley email address.
  - Your password is your network password, e.g. the same password used for email and other Bentley resources.
- 3. Click the **Login** button.

# How do I complete the Consent Screening form?

Please complete the consent screening form to agree to this testing. You will only need to complete the consent form once.

1. Click the **Forms** button on the menu bar.

| BENTLEY UNIVERSITY                                                                                                    | Q Locations and Hours ▲ ×                                                             |  |
|----------------------------------------------------------------------------------------------------|---------------------------------------------------------------------------------------|--|
| ▲ Home                                                                                                    | Lucation 🕹 Upload                                                                     |  |
| Welcome to Bentley's Health Portal                                                                                                    |                                                                                       |  |
| All Bentley community members who come to campus will be required to submit samples for COVID-19 testing on a<br>weekly basis.                                                                                                    |                                                                                       |  |
| Schedule Appointment click <u>APPOINTMENT</u> If you would like to receive appoint reminder text messages Complete - <u>Texting Opt-In/Opt-Out</u> S. Read and Sign the Consent to be Tested - click <u>FORMS</u> A. Day of Appointment Review Symptom Check List-Click <u>FORMS</u> S. Day of Appointment Review Symptom Check List-Click <u>FORMS</u> S. Day of Appointment Check in no more than 20 minutes prior – Scroll to bottom of page and click Check in on today's appointment     6. More information about COVID 19 - <u>EDUCATION</u> |                                                                                       |  |
| You will not be allowed to move into housing or begin classes until you have submitted the following re<br>comply with this requirement.                                                                                                    | quired health information. You may also be charged a nonrefundable fee for failure to |  |

- 2. Click the Consent Screening form in the COVID-19 box:
- 3. Review the consent screening form. To complete the form scroll down to the *Testing Consent* section and select *I Agree* from the drop-down menu and then draw an electronic signature in the space provided. Click the **Submit** button.

| <br>Testing Consent <b>*</b> | -            |
|------------------------------|--------------|
|                              | <u>Clear</u> |
|                              |              |
| Submit                       |              |

## How do I schedule a test?

When scheduling please select your appointment for the same day and time each week. If you would like to receive text messages with appointment reminder notifications <u>click here</u> to learn how to sign up for text alerts before you schedule an appointment.

1. Click **Appts** on the menu bar.

| BENTLEY UNIVERSITY                                                                                                    | O Locations and Hours                | 4                          | ×  |  |
|----------------------------------------------------------------------------------------------------|--------------------------------------|----------------------------|----|--|
| # Heme  Appts  Appts  A | Upload                               |                            |    |  |
| Welcome to Bentley's Health Portal                                                                                                    |                                      |                            |    |  |
| All Bentley community members who come to campus will be required to submit samples for COVID-19 testing on a<br>weekly basis.                                                                                                    |                                      |                            |    |  |
| 1. Schedule Appointment click <u>APPOINTMENT</u> 2. If you would like to receive appoint reminder text messages Complete - <u>Texting Opt-In/Opt-Out</u> 3. Read and Sign the Consent to be Tested – click <u>FORMS</u> 4. Opt of <u>Appointment Review</u> Symptom Check Lisk - Click <u>FORMS</u> 5. Day of Appointment Check in no more than 20 minutes prior – Scroll to bottom of page and click Check in on today's appointment     6. More information about COVID 19 - <u>EDUCATION</u>                                                                                                    |                                      |                            |    |  |
| You will not be allowed to move into housing or begin classes until you have submitted the following required health informati<br>comply with this requirement.                                                                                                    | ion. You may also be charged a nonre | fundable fee for failure t | to |  |

2. In the *Locations* box select *Miller Parking Deck - Screening Testing site* and click the **Submit** button.

August 2020

| Locations                                    |  |
|----------------------------------------------|--|
| Miller Parking Deck - Screening Testing site |  |
| Submit                                       |  |

- 3. In the *Search* box select the following options from the drop-down menus and click the **Submit** button. All fields are required and must be selected in order otherwise the options in the next drop-down menu may not appear.
  - Clinic: COVID Screening Test
  - Reason: COVID-19 Screening Test
  - Provider: COVID-19 Provider

| Clinic                  |   |
|-------------------------|---|
| COVID Screening Test    | ~ |
| Reason:                 |   |
| COVID-19 Screening Test | ~ |
| Provider:               |   |
| COVID-19 Provider       | v |

- 4. A pop-up window will appear with instructions to not come to your appointment and seek appropriate medical care if you are feeling ill with COVID-like symptoms. Click the **OK** button.
- 5. Select a date and time from the appointment calendar. Your appointment will automatically be saved when you click a time and you will also receive an email confirmation. If you click the link to view your current appointment it will return you to the *Home* page. Scroll down to the *To Do List* at the bottom of the *Home* page and your appointment details will be in the *Upcoming Appointment* box.

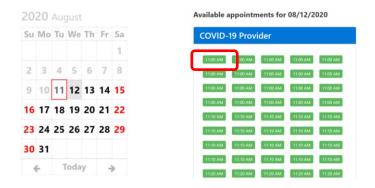

#### How do I view or cancel an appointment?

1. Click Home on the menu bar and scroll down to the *To Do List* at the bottom of the page.

| BENTLEY UNIVERSITY                                                                                                    | ֎ Locations and Hours ▲                         | ×                |
|----------------------------------------------------------------------------------------------------|-------------------------------------------------|------------------|
| # Home                                                                                                    | L Upload                                        |                  |
| Welcome to Bentley's Health Portal                                                                                                    |                                                 |                  |
| All Bentley community members who come to campus will be required to submit samples for COVID-19 testing on a weekly basis.                                                                                                    |                                                 |                  |
| 1. Schedule Appointment click <u>APPOINTMENT</u> 2. If you would like to receive appoint reminder text messages Complete - <u>Texting Opt-In/Opt-Out</u> 3. Read and Sign the Consent to be Tested - click <u>FORMS</u> 4. Day of Appointment Review Symptom Check List- click <u>FORMS</u> 5. Day of Appointment Review Symptom Check List- click <u>FORMS</u> 5. Day of Appointment Review Symptom Check List- click <u>FORMS</u> 5. Day of Appointment Review Symptom Check List- click <u>FORMS</u> 5. Day of Appointment Check in no more than 20 minutes prior – Scroll to bottom of page and click Check in on today's appointment     6. More information about COVID 19 - <u>EDUCATION</u> |                                                 |                  |
| You will not be allowed to move into housing or begin classes until you have submitted the following required health informati<br>comply with this requirement.                                                                                                    | ion. You may also be charged a nonrefundable fe | e for failure to |

2. Appointment details are found in the *Upcoming Appointment* box in the *To Do List*. Review your appointment details or click the **Cancel** button if you would like to cancel the appointment and create a new one. Please note, you cannot cancel an appointment 10 minutes or less before the appointment time. If you cancel an appointment you will be prompted to select a reason.

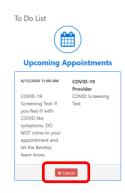

## How do I check in to my appointment?

**NOTE**: Please check in to your appointment online in the Health Portal no more than <u>20 minutes</u> prior to your appointment. The button to check in should appear in the *To Do List* at the bottom of the **Home** page shortly before your appointment.

1. Click **Home** on the menu bar and scroll to the *To Do List* at the bottom of the page. Click the **Check In** button in the *Upcoming Appointments* box.

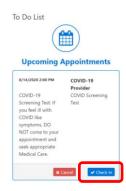

- 2. A pop-up window will appear to complete a form associated with the appointment. Click the **OK** button.
- 3. Click **Symptom Check List PDF** in the *Forms for your appointment* box.
- 4. Click Daily COVID-19 Checklist to review the daily COVID-19 checklist. Please note, the checklist is a .PDF file and may appear in a new browser tab, window, or downloads folder depending on your system. Please note, the checklist does <u>not</u> need to be printed or presented at the appointment.
- 5. Click the drop-down menu and select the option to acknowledge that you have clicked the link and reviewed the information. Click the **Submit** button.
- 6. A pop-up window will appear with a confirmation that you have been checked in. Click **OK**.

| Symptom Chec                         | k List PDF        |
|--------------------------------------|-------------------|
| Please click on Daily COVID-19 Check | klist and review. |
|                                      | ~                 |
| Submit                               |                   |

## How do I opt-in/opt-out for text alerts?

The Health Portal can send text messages including appointment reminder notifications, secure message notifications, and other important updates. You must opt-in to receive text alerts as they are turned off by default.

1. Click Forms on the menu bar.

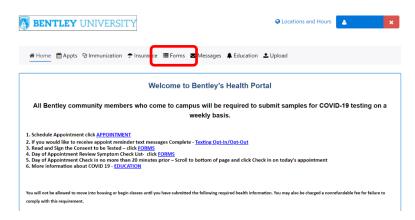

- 2. Click Texting Opt-in/Opt-out from the Messages from Health Center via Text box.
- 3. Select Yes from the drop-down menu that you would like to receive text messages and then enter your cell phone number in the field that appears. Please note, at this time we are only able to send text messages to a U.S. cell number. If you had previously selected to receive text messages and would like to opt-out, select *No* from the drop-down menu. Click the **Submit** button when finished.

| Texting O                                           | pt-in/Opt-out                                                                                 |
|-----------------------------------------------------|-----------------------------------------------------------------------------------------------|
| Messages will include a updates.                    | ppointment reminder notifications, secure message notifications and other important           |
| Text "HELP" for help. Te                            | ext *STOP* to cancel.                                                                         |
| Select "Yes" below and<br>Message frequency var     | enter your cell phone number to sign up for alerts. Message and data rates may apply.<br>ies. |
| For terms: https://medi<br>For privacy policy: http | cat.com/sms-service<br>s://medicat.com/privacy-policy                                         |
| Would you like to receive Yes* ~                    | ve text messages?                                                                             |
| Please confirm your co                              | ell phone number.                                                                             |
|                                                     |                                                                                               |
| Submit                                              |                                                                                               |

# How do I find additional information?

1. Click the **Education** button on the menu bar to access additional information and resources.

| BENTLEY UNIVERSITY                                                                                                    | Q Locations and Hours ▲ ★          |  |  |
|----------------------------------------------------------------------------------------------------|------------------------------------|--|--|
| # Home                                                                                                    | • Upload                           |  |  |
| Welcome to Bentley's Health Por                                                                                                    | Welcome to Bentley's Health Portal |  |  |
| All Bentley community members who come to campus will be required to submit samples for COVID-19 testing on a<br>weekly basis.                                                                                                    |                                    |  |  |
| Schedule Appointment click <u>APPOINTMENT</u> If you would like to receive appoint reminder text messages Complete - <u>Texting Opt-In/Opt-Out</u> Read and Sign the Consent to be Tested - click <u>FORM5</u> A. Day of Appointment Review Symptom Check List - Click <u>FORM5</u> S. Day of Appointment Check in no more than 20 minutes prior – Scroll to bottom of page and click Check in on today's appointment     6. More information about COVID 19 - <u>EDUCATION</u> |                                    |  |  |
| You will not be allowed to move into housing or begin classes until you have submitted the following required health information. You may also be charged a nonrefundable fee for failure to comply with this requirement.                                                                                                    |                                    |  |  |

### Who do I contact for help?

For questions regarding using the Health Portal:

Bentley IT Help Desk (781) 891-2854 helpdesk@bentley.edu

*For students with COVID-19 related questions:* 

Student Health Center (781) 891-2222 GA Healthcenter@Bentley.edu

For faculty and staff with COVID-19 related questions:

Dan Battle, MPH, BSN, RN (781) 891-2350 Occupational Health Nurse dbattle@bentley.edu

August 2020